#### **EC Declaration of Conformity**

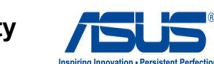

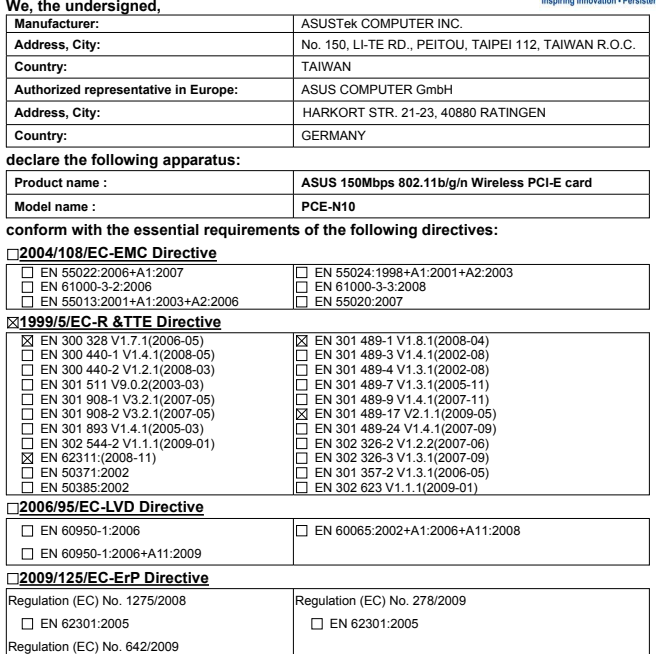

# **1. Insert the support CD into the optical drive and follow the onscreen instructions to complete the installation.** te InstallShield Wood will install ASUS 882.11n WUAN Exit | Nexts | Concel **2. Configure PCE-N10 using ASUS utility. 2.1 Connect to a wireless network manually. 2.2 Connect to a wireless network using WPS.** Print Save to USE **2.3 Switch to the Soft AP mode (Windows® XP/Vista/7). 3. Setup is completed.**  $f = 15$ Products Awards News Services About ASUS Global / Digital +<br>Global + GO **Co.** Surf<br>pour personal winnings doctor, can<br>address of the result of the result of **Thomas Network Map**  $270 - 22005$ ADisk<br>The sharing with your family **12** ASUS un **What to choose?**<br>  $\frac{1}{\sqrt{2}}$ <br>  $\frac{1}{\sqrt{2}}$ <br>  $\frac{1}{\sqrt{2}}$ Printer Support List  $PTC22$

Ver. 110101

**CE marking**

**Declaration Date: Feb. 14, 2011 Year to begin affixing CE marking:2011** 

 $\Box$  EN 62301:2005

Position : **CEO** Name : **Jerry Shen**

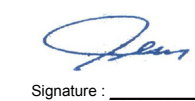

(EC conformity marking)

# **Quick Start Guide**

# **PCE-N10 Wireless Local Area Network Card (For 802.11 g/b/n Wireless Networks)**

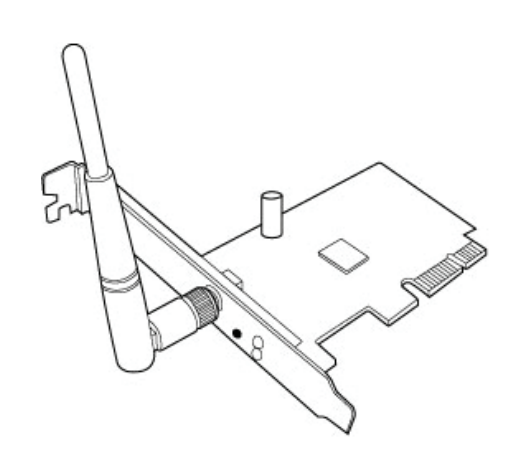

**NOTE:** For more details and advanced configuration instructions, refer to the user manual included in the Utility CD.

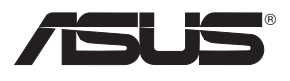

- 1. Helyezze a támogató CD-t az optikai meghajtóba és kövesse a képernyőn megjelenő utasításokat<br>a telepítés elvégzéséhez.<br>2. Végezze el a PCE-N10 konfigurálását az ASUS segédprogram használatával.<br>2. Végezze el a PCE-N10 k
- 
- 
- 
- 3. A beállítás befejeződött.

- 1. Vložte podpůrný disk CD do optické jednotky a dokončete instalaci podle zobrazených pokynů.<br>2. Nakonfigurujte PCE-N10 pomocí nástroje ASUS.<br>2. Nakonfigure se k bezdrátové síti ručně.
- 
- 2.2 Připojte se k bezdrátové síti pomocí WPS 2.3 Přepněte do režimu softwarového přístupového bodu (AP) 3. Instalace je dokončena.
- 
- **Setting up a Home Network ! English** 1. Insert the support CD into the optical drive and follow the onscreen instructions to complete the installation. 2. Configure PCE-N10 using ASUS utility. 2.1 Connect to a wireless network manually. 2.2 Connect to a wireless network using WPS 2.3 Switch to the Soft AP mode (Windows® XP/Vista/7). 3. Setup is completed **Deutsch** 1. Legen Sie die Support-CD in das optische Laufwerk und folgen Sie den Bildschirmanweisungen, um die<br>2. Konfigurier fertig zu stellen.<br>2. Konfigurieren Sie PCE-N10 mit Hilfe des ASUS-Hilfsprogramms.<br>2. Verbinden Sie sich 3. Die Einrichtung ist fertig. **Italian** 1. Inserire il CD di supporto nell'unità ottica e completare l'installazione seguendo le istruzioni sullo schermo. 2. Configurare PCE-N10 tramite l'utilità ASUS. 2.1Effettuare manualmente la connessione alla rete wireless. 2.2Effettuare la connessione alla rete wireless tramite WPS. 2.3Passare in modalità Soft AP (Windows® XP/Vista/7). 3. Configurazione completata. **Lietuvių 1. Etu vrų**<br>. Įdėkite pagalbos kompaktinį (CD) diską į optinę tvarkyklę ir vadovaukitės nuorodomis ekrane, norėdami baigti įdiegimą. 2. PCE-N10 konfigūravimas naudojant ASUS paslaugų programą. 2.1 Rankiniu būdu prijunkite bevielį tinklą. 2.2 Prijunkite bevielį tinklą naudodamiesi WPS 2.3 Perjunkite į "Soft AP" režimą 3. Sąranka baigta. **Latviski**<br>1. lelieciet atbalsta CD optiskajā diskdzinī un izpildiet ekrānā redzamos norādījumus instalācijas<br>· veikšanai. 2. Konfigurējiet PCE-N10, izmantojot ASUS utilītu. 2.1 Pievienojieties bezvadu tīklam manuāli. 2.2 Pievienojieties bezvadu tīklam, izmantojot WPS. 2.3 Pārslēdzieties uz Soft AP režīmu. 3. Iestatīšana ir pabeigta. **Português** 1. Insira o CD de suporte na unidade óptica e siga as instruções no ecrã para concluir a instalação. 2. Configure a placa PCE-N10 com o utilitário ASUS. 2.1 Ligue manualmente a uma rede sem fios. 2.2 Ligue a uma rede sem fios através de WPS 2.3 Mude para o modo Soft AP 3. A configuração fica assim concluída. **Română** . Introduceți CD de instalare în drive-ul optic și urmați instrucțiunile de pe ecran pentru a finaliza instalarea.<br>2 Configurati PCF-N10 utilizând utilitarul ASUS 2. Configurați PCE-N10 utilizând utilitarul ASUS.<br>2.1 Conectați-vă manual la o rețea wireless.<br>2.2 Conectați-vă la o rețea wireless utilizând WPS<br>2.3 Conectați-vă la modul Soft AP 3. Conectarea este finalizată. **Polski** 1. Włóż płytę CD z oprogramowaniem do napędu optycznego i postępuj zgodnie z instrukcjami 2. Skonfiguruj PCE-N10 programem narzędziowym ASUS. 2.1 Połącz ręcznie z siecią bezprzewodową. 2.2 Połącz z siecią bezprzewodową poprzez WPS 2.3 Przełącz na tryb Soft AP (Programowy punkt dostępowy) 3. Konfiguracja została zakończona. **Español** 1. Inserte el CD de soporte en la unidad óptica y siga las instrucciones que aparecerán en la pantalla para llevar a cabo la instalación. 2. Use la utilidad ASUS para configurar la tarjeta PCE-N10. 2.1 Conéctese a una red inalámbrica manualmente. 2.2 Conéctese a una red inalámbrica empleando la función WPS. 2.3 Active el modo Soft AP (AP Software) 3. Ha finalizado la configuración. **Українська**  $\mathbf{C}^{\star}$ **1.** Вставте компакт-диск підтримки до оптичного дисководу і виконуйте інструкції на екрані, щоб завершити інсталяцію. 2. Конфігурація PCE-N10 за допомогою утиліти ASUS. 2.1 Підключіться до бездротової мережі вручну. 2.2 Підключіться до бездротової мережі за допомогою WPS 2.3 Перемкнутися на режим Soft AP (М'якої точки доступу) 3. Налаштування завершено. **Français** 1. Insérez le CD de support dans le lecteur optique de votre ordinateur puis suivez les instructions apparaissant à l'écran. 2. Configurez le PCE-N10 à l'aide de l'utilitaire ASUS. 2.1 Connectez-vous manuellement à un réseau sans fil. 2.2 Connectez-vous à un réseau sans fil à l'aide de la fonction WPS. 2.3 Configurez la carte réseau sans fil en mode Point d'accès (Windows XP/Vista/7) 3. La configuration est terminée. **Nederlands** 1. Stop de ondersteunings-cd in het optische station en volg de instructies op het scherm om de installatie te voltooien. 2. Configureer PCE-N10 met ASUS-hulpprogramma. 2.1 Maak handmatig een verbinding met een draadloos netwerk. 2.2 Maak met WPS een verbinding met een draadloos netwerk. 2.3 Schakel naar de Soft AP-modus 3. De instelling is voltooid. **Ελληνικά** 1. Εισάγετε το CD υποστήριξης στη μονάδα οπτικού δίσκου και ακολουθήστε τις οδηγίες που εμφανίζονται στην οθόνη για να ολοκληρώσετε την εγκατάσταση. 2. Διαμορφώστε το PCE-N10 χρησιμοποιώντας το βοηθητικό πρόγραμμα της ASUS. 2.1 Συνδεθείτε μη αυτόματα σε ένα ασύρματο δίκτυο. 2.2 Συνδεθείτε σε ένα ασύρματο δίκτυο με χρήση του WPS 2.3 Αλλαγή σε λειτουργία Soft AP
	- 3. Η εγκατάσταση έχει ολοκληρωθεί.

- **Русский**<br>1. Вставьте диск в оптический привод и следуйте инструкциям на
- 1. Вставьте диск в оптический привод и следуйте инструкциям на<br>2. Сконфигурируйте РСЕ-N10 с помощью утилиты ASUS.<br>2. Сконфигурируйте РСЕ-N10 с помощью утилиты ASUS.<br>2.1 Подключение к беспроводной сети с помощью WPS<br>2.3 Пе
- 
- 
- 

- 1. Поставете помощния CD диск в оптичното устройство и следвайте инструкциите на екрана,<br>3а да приключите инсталацията.<br>2. Конфигуриране на PCE-N10 с помощта на помощната програма на ASUS.<br>2.1 Ръчно свързване към безжична
- 
- 
- 2.2 Свързване към безжична мрежа с помощта на WPS 2.3 Превключване на Soft AP режим
- 3. Конфигурирането приключи.

- เ**riย**<br>. ใส่แผ่น CD สนับสนุนลงในออปติคัลใดรฟ์ และทำตามขั้นตอนบนหน้าจอเพื่อทำการติดตั้งให้สมบูรณ**์** 2. กำหนดค่า PCE-N10 โดยใช้ยูทิลิตี้ASUS
- 
- 2.1 เชื่อมต่อใบยงเครือข่ายใรสายแบบแมนนวล<br>2.2 เชื่อมต่อใปยังเครือข่ายใร้สายโดยใช้ WPS
- 2.3 สลับไปยังโหมดซอฟต์AP
- 3. การตั้งค่าเสร็จสมบูรณ์

- 。<br>1.将驱动程序与应用程序光盘放入光驱中,接着依照屏幕上的说明完成安装。
- 
- 
- 2. 使用华硕应用程序设置 PCE-N10。<br>2.1 手动连接到一个无线网络。<br>2.2 使用 WPS 连接到一个无线网络。<br>2.3 切换到软 AP 模式 (Windows® XP/Vista/7).
- 3. 設置完成。
- 

- **-**<br>. 지원 CD를 옵티컬 드라이브에 삽입하시고 설치를 완료하기 위해 화면 상의 지시를 따르십시오. 2. ASUS 유틸리티를 이용하여 PCE-N10을 설정하기. 2.1 무선 네트워크를 수동으로 연결하십시오.
- 
- 2.2 WPS를 이용하여 무선 네트워크에 연결하십시오. 2.3 Soft AP 모드로 전환하십시오 (Windows® XP/Vista/7).
- 3. 설치가 완료되었습니다.

- 
- 1. サポートCDを光字ドライフに挿人し、画面の指示に従ってインストールを実行します。<br>2. インストールされたASUSユーティリティを使用し、PCE-N10の設定を行います。<br>- 2.1 手動で無線ネットワークに接続する。<br>- 2.2 WPSで無線ネットワークに接続する。
- 2.3 ソフトAPモードに切り替えて接続する。(Windows® XP/Vista/7) 3. セットアップ完了です。

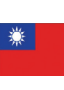

#### **Eesti**

- 1. Sisestage tugi-CD optilises kettaseadmesse ja järgige ekraanijuhiseid, et installimine lõpule viia.<br>2. Konfigureerige seade PCE-N10, kasutades ASUS utiliiti.<br>2.1 Looge ühendus traadita võrguga käsitsi ühendus.<br>2.2 Looge
- 
- 
- 

#### **Magyar**

#### **Slovensky**

- 1 Do optickej mechaniky vložte CD s podporou a inštaláciu vykonajte podľa pokynov na obrazovke.
- obrazovke.<br>Vykonajte konfiguráciu PCE-N10 pomocou nástroja ASUS.
- 2.1 Pripojte sa k bezdrôtovej sieti manuálne. 2.2 Pripojte sa k bezdrôtovej sieti pomocou WPS. 2.3 Prepnite na režim Soft AP. 3 Nastavenie je dokončené.
- 
- 

#### **Čeština**

#### **Suomi**

- 1. Aseta tuki-CD-levy optiseen asemaan ja suorita asennus loppuun noudattamalla ruudun ohjeita. 2. Määritä PCE-N10 käyttämällä ASUS-apuohjelmaa.
	- 2.1 Muodosta yhteys langattomaan verkkoon manuaalisesti.
	- 2.2 Muodosta yhteys langattomaan verkkoon käyttämällä WPS:ää
- 2.3 Kytke Soft AP -tilaan 3. Asennus on valmis.

#### **български**

#### **Bahasa Indonesia**

- 1. Masukkan CD dukungan ke drive optic, lalu ikuti petunjuk di layar untuk menyelesaikan penginstalan.
- 2. Konfigurasikan PCE-N10 menggunakan utilitas ASUS. 2.1 Sambungkan ke jaringan nirkabel secara manual.
	-
- 2.2 Sambungkan ke jaringan nirkabel menggunakan WPS. 2.3 Alihkan ke mode Soft AP.
- 3. Konfigurasi selesai.

#### **ไทย**

#### **Türkçe**

- 1. Destek CD'sini optik sürücüye takın ve kurulumu tamamlamak için ekran üzerindeki talimatları izleyin.
- 2. ASUS programını kullanarak PCE-N10'u yapılandırın.
	- 2.1 Kablosuz bir ağa manüel bağlanın. 2.2 Kablosuz bir ağa WPS kullanarak bağlanın
	-
- 2.3 Soft AP moduna geçin 3 Kurulum tamamlanır.
- 繁中
- 
- . . .<br>1. 將驅動程式與應用程式光碟放入光碟機中,接著依照螢幕上的說明完成安裝。
- 
- 2. 使用華碩應用程式設定 PCE-N10。 2.1 手動連線到一個無線網路。
- 2.2 使用 WPS 連線到一個無線網路。
- 2.3 切換到軟體基地台模式 (Windows® XP/Vista/7).
- 
- 3. 設定完成。

#### 簡中

#### 한국어

#### 日本語

# **Hot Products**

# **RT-N10**

- ASUS EZUI with Auto detection, Network Map, Dr. Surf and ZQoS
- 150Mbps wireless speed and delivers 300% more signal coverage than 802.11g
- Provides one more virtual wireless router with bandwidth and access control
- Power by Broadcom Accelerange TM technology

# **RT-N12**

- ASUS EZUI with Auto detection, Network Map, Dr. Surf and ZQoS
- 300Mbps wireless speed and delivers 450% more signal coverage than 802.11g
- Provides three more virtual wireless router with bandwidth and access control
- Power by Broadcom BroadRange TM technology

This radio transmitter(IC: 3568A-PCEN10) has been approved by Industry Canada to operate with the antenna types listed below with the maximum permissible gain and required antenna impedance for each antenna type indicated. Antenna types not included in this list, having a gain greater than the maximum gain indicated for that type, are strictly prohibited for use with this device.

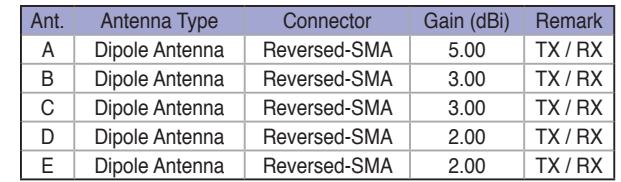

This Class [B] digital apparatus complies with Canadian ICES-003.

Cet appareil numérique de la classe [B] est conforme à la norme NMB-003 du Canada.

For product available in the USA/Canada market, only channel 1~11 can be operated. Selection of other channels is not possible.

#### **IC Radiation Exposure Statement:**

This equipment complies with IC RSS-102 radiation exposure limits set forth for an uncontrolled environment. This equipment should be installed and operated with minimum distance 20cm between the radiator & your body.

Operation is subject to the following two conditions: (1) this device may not cause interference, and (2) this device must accept any interference, including interference that may cause undesired operation of the device.

#### **REACH**

Complying with the REACH (Registration, Evaluation, Authorisation, and Restriction of Chemicals) regulatory framework, we published the chemical substances in our products at ASUS REACH website at http://csr.asus.com/english/REACH.htm.

- Gigabit WAN and LAN with excellent routing speed
- Supports up to 300,000 sessions, perfect for P2P download
- Powerful CPU within provides the muscle for multitasking
- USB storage ISupports NTFS read/write file system
- 

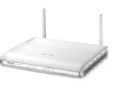

# **Manufacturer**

ASUSTeK Computer Inc. Tel: +886-2-2894-3447 Address: No. 150, LI-TE RD., PEITOU, TAIPEI 112, TAIWAN

## **Authorised representative in Europe**

ASUS Computer GmbH Address: HARKORT STR. 21-23, D-40880 RATINGEN, DEUTSCHLAND

# **Authorised distributors in Turkey**

BOGAZICI BIL GISAYAR SAN. VE TIC. A.S. Tel: +90 212 3311000 Address: AYAZAGA MAH. KEMERBURGAZ CAD. NO.10 AYAZAGA/ISTANBUL

INDEX BILGISAYAR SISTEMLERI MUHENDISLIK SAN. VE TIC. A.S. Tel: +90 212 3312121 Address: AYAZAGA MAH. CENDERE YOLU NO.9 AYAZAGA/ISTANBUL

EEE Yönetmeliğine Uygundur.

# **RT-N13**

- 802.11n draft 2.0 certified, fully compatible with 802.11b/g
- SuperSpeedN up to 300Mbps data rate, suitable for seamless multimedia stream
- EZConfig WPS and WCN let any user setup secure Wi-Fi network within minutes
- EZQoS (Quality of Service)- Powerful and easily-operated bandwidth management engine streamlines your Gaming/Audio/ Video experience
- EZ UI Auto detection, no more setup

# **RT-N13U**

This device and its antenna(s) must not be co-located or operating in conjunction with any other antenna or transmitter

- 802.11n draft 2.0 certified, fully compatible with 802.11b/g
- SuperSpeedN up to 300Mbps data rate, suitable for seamless multimedia stream
- EZConfig WPS and WCN let any user setup secure Wi-Fi network within minutes
- EZQoS (Quality of Service)- Powerful and easily-operated bandwidth management engine streamlines your Gaming/Audio/ Video experience
- EZ UI Auto detection, no more setup
- USB application: share hard drive and AIO printer via USB 2.0
- Hardware switch: change operation mode intuitively.

# **RT-N15**

- 802.11n draft 2.0 certified, fully compatible with 802.11b/g
- SuperSpeedN up to 300Mbps data rate, suitable for seamless multimedia stream
- Five Gigabit ports for faster local network data and audio/video files transmission
- EZConfig WPS and WCN let any user setup secure Wi-Fi network within minutes
- EZQoS (Quality of Service) Powerful and easily-operated bandwidth management engine streamlines your Gaming/Audio/ Video experience
- Auto detection and manual-free setup

# **RT-N16**

# **DSL-N11**

- IEEE 802.11 b/g/n and ADSL standard compliant
- Up to 300 Mbps for wireless link and up to 24 Mbps for ADSL 2/2+
- Four 10/100 Mbps Ethernet ports
- Security & Firewall: hacker attack logging, DoS, MAC address filtering and URL blocking
- Auto-detection of Internet connection type and Asus new interface for setup and use

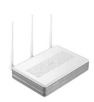

# **DSL-N13**

- IEEE 802.11b/g/n and ADSL standard compliant
- Up to 300 Mbps for wireless link and up to 24 Mbps for ADSL 2/2+
- Four 10/100 Mbps Ethernet ports and 2 USB 2.0 host ports
- Security: NAT, packet filtering, SPI, denial of service, password authentication
- UPnP IGD compliant device

#### **Federal Communications Commission Statement**

This device complies with Part 15 of the FCC Rules. Operation is subject to the following two conditions:

- This device may not cause harmful interference.
- This device must accept any interference received, including interference that may cause undesired operation.

This equipment has been tested and found to comply with the limits for a class B digital device, pursuant to Part 15 of the FCC Rules. These limits are designed to provide reasonable protection against harmful interference in a residential installation.

This equipment generates, uses and can radiate radio frequency energy and, if not installed and used in accordance with the instructions, may cause harmful interference to radio communications. However, there is no guarantee that interference will not occur in a particular installation. If this equipment does cause harmful interference to radio or television reception, which can be determined by turning the equipment off and on, the user is encouraged to try to correct the interference by one or more of the following measures:

- Reorient or relocate the receiving antenna.
- Increase the separation between the equipment and receiver.
- Connect the equipment into an outlet on a circuit different from that to which the receiver is connected.

• Consult the dealer or an experienced radio/TV technician for help.

**CAUTION:** Any changes or modifications not expressly approved by the party responsible for compliance could void the user's authority to operate the equipment.

#### **Prohibition of Co-location**

#### **FCC Radiation Exposure Statement**

This equipment complies with FCC radiation exposure limits set forth for an uncontrolled environment. This euipment shhould be installed and operated with minimum distance 20cm between the radiator and your body.

#### **CE Mark Warning**

This is a Class B product, in a domestic environment, this product may cause radio interference, in which case the user may be required to take adequate measures.

Operation Channels: Ch1~11 for N. America, Ch1~14 Japan, Ch1~13 Europe (ETSI)

#### **DGT Warning Statement**

#### **Article 12**

Without permission, any company, firm or user shall not alter the frequency, increase the power, or change the characteristic and functions of the original design of the certified lower power frequency electric machinery.

#### **Article 14**

The application of lower power frequency electric machineries shall not affect the navigation safety nor interfere a legal communication, if an interference is found, the service will be suspended until improvement is made and the interference no longer exists.

## 低功率電波輻射性電機管理辦法

(1)「經型式認證合格之低功率射頻電機,非經許可,公司、商號或使用者均不得擅自 變更頻率、加大功率或變更原設計之特性及功能」以及(2)「低功率射頻電機之使用不 得影響飛航安全及干擾合法通信;經發現有干擾現象時,應立即停用,並改善至無干 擾時方得繼續使用。前項合法通信,指依電信法規定作業之無線電通信。低功率射頻 電機須忍受合法通信或工業、科學及醫療用電波輻射性電機設備之干擾」。

#### **IC Warning Statement**

Under Industry Canada regulations, this radio transmitter may only operate using an antenna of a type and maximum (or lesser) gain approved for the transmitter by Industry Canada. To reduce potential radio interference to other users, the antenna type and its gain should be so chosen that the equivalent isotropically radiated power (e.i.r.p.) is not more than that necessary for successful communication.